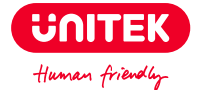

# **USB to SATA IDE Hard Drive Adapter**

## User Manual

## *Catalogue*

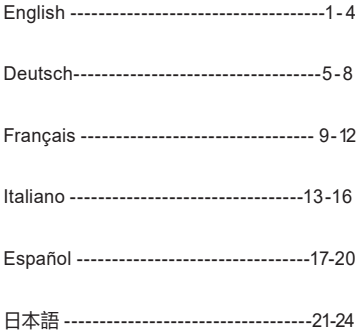

### English

Thanks for choosing Unitek SATA IDE Hard Drive Adapter that allows you to easily insert three 2.5" or 3.5" SATA & IDE Hard Drives, saves hours to swap hard drives, takes advantage of transfer rates up to 5Gbps. Please read this manual carefully and if you need any further assistance, please contact our customer support team at: **support\_us@unitek-products.com**

## **Product Diagram**

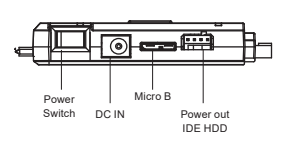

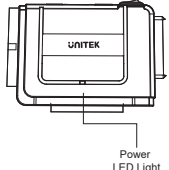

#### **Package Contents**

1x USB 3.0 to IDE+SATA Adapter 1x USB A+USB C Data Cable 1x 4PIN Power Cable 1x 12V/2A Power Adapter

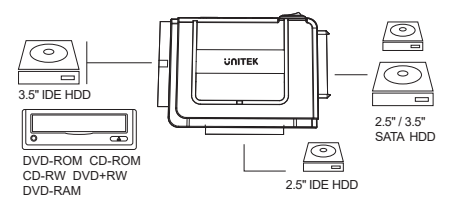

## **Connection**

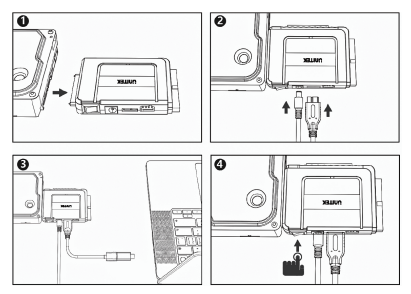

- 1. Connect an IDE/SATA Hard Drive to the Adapter.
- 2. Connect Micro USB cable and DC Jack to the Adapter.
- 3. Connect Adapter with computer by USB cable.

4. Power on the device with the power switch, lower right corner ofcomputer will pop up a mobile device prompt after device was recognized,and there will also be a prompt in file manager.

## **FAQ**

Q: Why my hard drive is not recognised?

A: 1. If it is a brand new hard disk, it needs to be formatted and partitioned before you use it.

2. If the computer with MacOS: Confirm the hard disk format is NTFS format, NTFS is not supported by MacOS. It is recommended that to format the hard disk to exFAT format and it can be used under Windows and MacOS systems.

3. If the computer with Windows: Confirm the hard disk format is Apple HFS+ format, HFS+ is not supported by Windows. It is recommended to format the hard disk as exFAT format and it can be used under Windows and MacOS systems.

4. Check the disk manager whether the hard disk has been assigned a drive letter, if not, find the corresponding partition of your hard disk, right click - change the drive name and path - add add a letter as a drive letter to display your hard drive (Change Drive Letter and Paths)

5. If you are reading and writing three hard disks at the same time, you need to set the 3.5-inch IDE hard disk as the slave disk. see last question for detailed settings.

Q: Why it can't reach the data transfer speed of usb3.0(5Gbps)? A: This product passed rigorous testing. Under normal situation, it can read and write with the speed of USB3.0(5Gbps). Please make sure your host (computer) supports USB3.0 specification. Otherwise, there will be only a corresponding speed of either USB2.0 or USB1.1. Also, the speed will be affected by different SATA interface too.

Q: After installing new HDD / SSD, why I can't find it on"My Computer" ?

A: You must do"partition"(format) for hard disk before using it.

Q: Why Windows XP can't recognize the hard disk which is more than 2TR?

A: Windows XP has limitation, it able to read up to 2TB(max) hard disk only. We suggest to upgrade the OS to Vista(64bit) and above. Recommended to convert the disk GPT disk partition, otherwise the OS will not support more than 2TB of disk partition.

Q: How to remove the device safely?

A: It's recommended to click"Safely Remove Hardware and Eject Media"on bottom right of your screen.

Q: Why I can't use two IDE hard drives at the same time? A: When using two IDE hard disks at the same time, the 2.5-inch IDE hard disk will default to the main disk, and the 3.5-inch IDE hard disk needs to be set as the slave disk, Look at the label on the 3.5-inch hard drive, adjust the position of the needle cap in the slave mode, and connect the 3.5-inch hard drive power cable.

PS: It is recommended that to search online for how to format the hard disk on Windows/MacOS. Please backup the data before formatting.

## **Warranty**

The Unitek USB to SATA IDE Hard Drive Adapter is covered by Unitek warranty for 24 months. If the USB to SATA IDE Hard Drive Adapter fails due to manufacturer defects, please contact us by email at **support\_us@unitek-products.com.**

#### **Deutsch**

Vielen Dank, dass Sie sich für den Unitek SATA IDE-Festplattenadapter entschieden haben, mit dem Sie problemlos drei 2,5- oder 3,5-Zoll-SATA- und IDE-Festplatten einsetzen können. Der Austausch von Festplatten spart Stunden und verwendet Übertragungsraten von bis zu 5 Gbit / s. Bitte lesen Sie die Bedienungsanleitung vor Gebrauch sorgfältig durch und speichern Sie sie.Wenn Sie Hilfe benötigen, wenden Sie sich bitte an unser professionelles Kundendienstteam **support\_us@unitek-products.com.**

#### **Produkt-Diagramm**

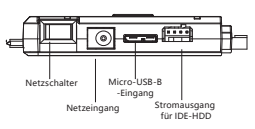

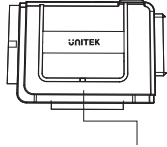

Betriebs-LED

## **Verpackungsinhalt**

1x USB 3.0 zu IDE + SATA Adapter 1x USB A+USB C Datenkabel 1x 4PIN Stromkabel 1x 12V/2A Adapter für Netzteil

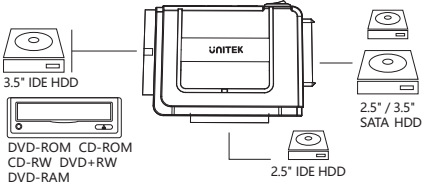

## **Verbindung**

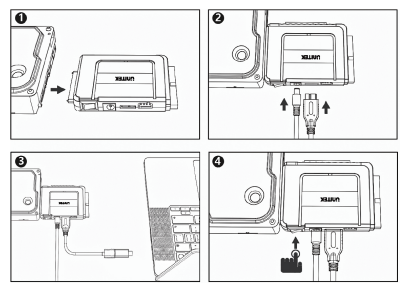

1. Schließen Sie eine IDE / SATA-Festplatte an den Adapter an.

2. Schließen Sie das Micro-USB-Kabel und die DC-Buchse an den Adapter an.

3. Verbinden Sie den Adapter über ein USB-Kabel mit dem Computer.

4. Wenn Sie das Gerät mit dem Netzschalter einschalten, wird in der unteren rechten Ecke des Computers eine Eingabeaufforderung für Mobilgeräte angezeigt, nachdem das Gerät erkannt wurde. Außerdem wird im Dateimanager eine Eingabeaufforderung angezeigt.

## **FAQ**

Q: Warum wird meine Festplatte nicht erkannt?

A: 1. Wenn es sich um eine brandneue Festplatte handelt, muss sie formatiert werden und partitioniert, bevor Sie es verwenden. 2. Wenn der Computer mit macOS: Bestätigen Sie, dass das Festplattenformat ist NTFS-Format, NTFS wird von macOS nicht unterstützt. Es ist empfohlen, die Festplatte im exFAT-Format zu formatieren und es kann unter Windows- und MacOS-Systemen verwendet werden.

3. Wenn der Computer mit Windows: Bestätigen Sie, dass das Festplattenformat Apple HFS+Format ist, HFS+wird von Windows nicht unterstützt. Es ist empfohlen, die Festplatte als exFAT-Format zu formatieren und es kann unter Windows und MacOS-Systemen verwendet werden.

4. Überprüfen Sie den Festplattenmanager, ob die Festplatte zugewiesen einen Laufwerksbuchstaben, wenn nicht, suchen Sie die entsprechende Partition. Klicken Sie auf Ihrer Festplatte mit der rechten Maustaste, um den Namen und den Pfad des Laufwerks zu ändern- hinzufügen - Fügen Sie einen Buchstaben als Laufwerksbuchstaben hinzu, um Ihre Festplatte anzuzeigen (Laufwerksbuchstaben und Pfade ändern)

5. Wenn Sie drei Festplatten gleichzeitig lesen und schreiben, müssen Sie die 3,5-Zoll-IDE-Festplatte als Slave-Festplatte einstellen. Detaillierte Einstellungen finden Sie in der letzten Frage.

Q: Warum kann die Datenübertragungsgeschwindigkeit von USB 3.0 (5 Gbit / s) nicht erreicht werden?

A: Dieses Produkt hat strenge Tests bestanden. Unter normalen Umständen ist es kann mit der Geschwindigkeit von USB 3.0 (5 Gbit / s) lesen und schreiben. Bitte Stellen Sie sicher, dass Ihr Host (Computer) die USB3.0-Spezifikation unterstützt.Andernfalls gibt es nur eine entsprechende Geschwindigkeit von USB2.0 oder USB1.1. Außerdem wird die Geschwindigkeit auch von verschiedenen SATA-Schnittstellen beeinflusst.

Q: Nach der Installation einer neuen HDD / SSD kann ich sie unter "Mein Computer" nicht finden.

A: Sie müssen eine Partition (Format) für die Festplatte durchführen, bevor Sie sie verwenden können.

Q: Warum Windows XP kann die Festplatte, die mehr als 2TB ist, nicht erkennen?

A: Windows XP hat eine Einschränkung, es kann nur bis zu 2 TB (maximal) Festplatte lesen. Wir empfehlen, das Betriebssystem auf Vista(64bit) und oben zu aktualisieren. Empfohlen, um die GPT-Festplattenpartition zu konvertieren.Andernfalls unterstützt das Betriebssystem nicht mehr als 2 TB Festplattenpartition.

Q: Wie entferne ich das Gerät sicher?

A: Es wird empfohlen, unten rechts auf dem Bildschirm auf "Hardware sicher entfernen und Medien auswerfen" zu klicken.

Q: Warum kann ich nicht zwei IDE-Festplatten gleichzeitig verwenden?

A: Wenn Sie zwei IDE-Festplatten gleichzeitig verwenden, die 2.5-Zoll-IDE-Festplatte auf der Hauptdiskette voreingestellt wird, und die 3.5-Zoll-IDE-Festplatte muss als Slave-Disk gesetzt werden. Beachten Sie das Etikett auf der 3,5-Zoll-Festplatte, einstellen Sie die Position der Nadelkappe in der Slave-Modus und schließen Sie das 3,5-Zoll Netzkabel für Festplatten an.

PS: Es wird empfohlen, dass online zu suchen, wie man die Festplatte unter Windows/MacOS formatiert. Bitte sichern Sie die Daten vor der Formatierung.

## **Garantie**

Der Unitek USB zu SATA IDE-Festplattenadapter wird von abgedeckt Unitek Garantie für 24 Monate. Wenn der USB-zu-SA-TA-IDE-Festplattenadapter aufgrund eines Defekts des Herstellers ausfällt, bitte kontaktieren Sie uns per E-Mail unter **support\_us@unitek-products.com.**

## **Francais**

Merci d'avoir acheté l'adaptateur de disque dur Unitek SATA IDE, qui vous permet d'insérer facilement trois disques durs SATA et IDE de 2,5 ou 3,5 pouces. Le remplacement des disques durs économise des heures et utilise des taux de transfert allant jusqu'à 5 Gbit / s. Veuillez lire attentivement les instructions d'utilisation avant utilisation et les conserver. Si vous avez besoin d'aide, veuillez contacter notre équiped'assistance clientèle professionnelle à **support\_us@unitek-products.com.**

#### **Diagramme du produit**

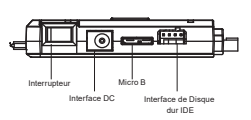

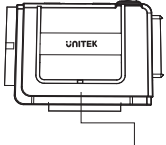

Sauvegarde à une touche

#### **Contenu de l'emballage**

1x adaptateur USB 3.0 vers IDE + SATA 1x Câble de données USB A+USB C 1x câble d'alimentation 4PIN 1x alimentation 12V/2A

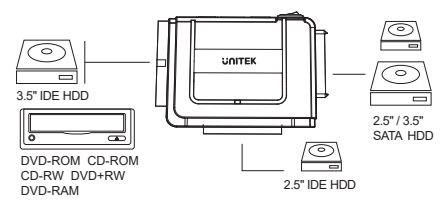

## **Connexion**

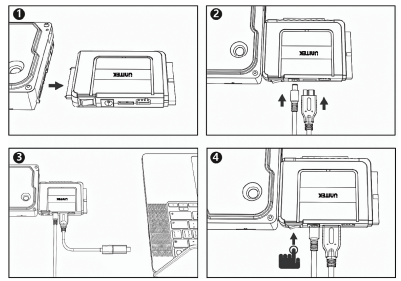

- 1. Connectez un disque dur IDE / SATA à l'adaptateur.
- 2. Connectez le câble micro USB et la prise CC à l'adaptateur.
- 3. Connectez l'adaptateur à l'ordinateur avec un câble USB.

4. Allumez l'appareil avec l'interrupteur d'alimentation dans le coin inférieur droit de L'ordinateur affichera une invite pour les appareils mobiles une fois l'appareil détecté, et il affichera également une invite dans un gestionnaire de fichiers.

#### FAQ

Q: Pourquoi mon disque dur n'est-il pas reconnu?

A: 1. S'il s'agit d'un tout nouveau disque dur, il doit être formaté et partitionné avant de l'utiliser.

2. Si l'ordinateur exécute macOS: vérifiez que le format du disque dur est Format NTFS, NTFS n'est pas pris en charge par macOS. C'est recommandé de formater le disque dur au format exFAT et Il peut être utilisé sur les systèmes Windows et MacOS.

3. Si l'ordinateur exécute Windows: vérifiez que le format du disque dur est Format Apple HFS, HFS n'est pas pris en charge par Windows. C'est recommandé de formater le disque dur en exFAT et de l formater peut être utilisé sur les systèmes Windows et MacOS.

4. Vérifiez le gestionnaire de disque dur pour voir si le disque dur était présent Si vous n'avez pas attribué de lettre de lecteur, recherchez la partition appropriée Faites un clic droit sur votre disque dur pour changer le nom et le chemin du lecteur- ajouter - ajouter une lettre comme lettre de lecteur pour afficher votre disque dur (modifier la lettre de lecteur et les chemins)

5. Si vous lisez et écrivez trois disques durs en même temps Temps nécessaire pour définir le disque dur IDE 3,5 pouces en tant qu'esclave Disque. Vous pouvez trouver des paramètres détaillés dans la dernière question.

Q: Pourquoi la vitesse de transfert de données de l'USB 3.0 (5 Gbps) ne peut-elle pas être atteinte?

A: Ce produit a passé des tests rigoureux. Dans des circonstances normales, c'est peut lire et écrire à la vitesse de l'USB 3.0 (5 Gbit / s). Vous êtes les bienvenus Assurez-vous que votre hôte(ordinateur) prend en charge la spécification USB3.0.Sinon, il n'y a qu'une seule vitesse correspondante des deux USB2.0 ou USB1.1. La vitesse est également influencée par différents Interface SATA aussi.

Q: Après avoir installé un nouveau disque dur / SSD, je ne le trouve pas sous «Mon» Ordinateur"?

A: Vous devez partitionner (formater) le disque dur avant de pouvoir l'utiliser.

Q: Pourquoi Windows XP ne peut pas reconnaître le disque dur plus de 2 To?

A: Windows XP a une limitation, il peut être difficile de lire jusqu'à 2 To (maximum)Disque dur uniquement. Nous vous

recommandons de mettre à niveau le système d'exploitation vers Vista (64 bits) et plus de. Recommandé pour convertir la partition du disque dur GPT.Sinon, le système d'exploitation ne prendra pas en charge plus de 2 To d'un disque dur Cloison.

Q: Comment retirer l'appareil en toute sécurité?

A: Il est recommandé de cliquer sur «Retirer et éjecter le matériel en toute sécurité» Médias »en bas à droite de votre écran.

Q: Pourquoi ne puis-je pas utiliser deux disques durs IDE en même temps?

A: Si vous utilisez deux disques durs IDE en même temps, le disque dur 2,5 pouces Le disque dur IDE utilise le disque dur principal et l'IDE de 3,5 pouces par défaut Le disque dur doit être défini comme disque dur esclave. Voir l'étiquette sur le Disque dur de 3,5 pouces, ajustez la position du capuchon de l'aiguille dans le Mode esclave et connectez le câble du disque dur 3,5 pouces.

PS: il est recommandé de rechercher le formatage du disque dur en ligne Disque dur sous Windows / MacOS. Veuillez enregistrer les données avant le formatage.

#### **garantie**

L'adaptateur de disque dur Unitek USB vers SATA IDE est couvert par la garantie Unitek pendant 24 mois. Si le disque dur USB vers SATA IDE. L'adaptateur échoue en raison de défauts de fabrication. Veuillez nous contacter par e-mail à **support\_us@unitek-products.com.**

## Italiano

Grazie per aver acquistato l'adattatore per disco rigido IDE SATA Unitek, che consente di inserire facilmente tre dischi rigidi SATA e IDE da 2,5 o 3,5 pollici. La sostituzione dei dischi rigidi consente di risparmiare ore e utilizza velocità di trasferimento fino a 5 Gbit / s. Leggere attentamente le istruzioni per l'uso prima dell'uso e conservarle. Se hai bisogno di assistenza, contatta il nostro team di assistenza clienti professionale all'indirizzo **support\_us@unitek-products.com.**

## **Schema del prodotto**

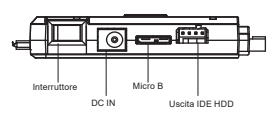

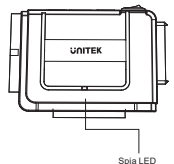

## **Contenuto dell'imballaggio**

1x adattatore da USB 3.0 a IDE + SATA 1x cavo dati USB A+USB C 1x cavo di alimentazione a 4 pin 1x alimentatore 12V/2A

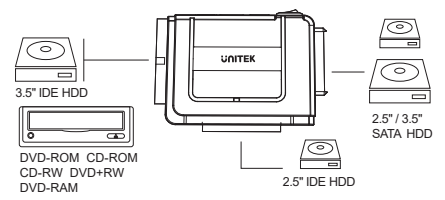

## **Collegamento**

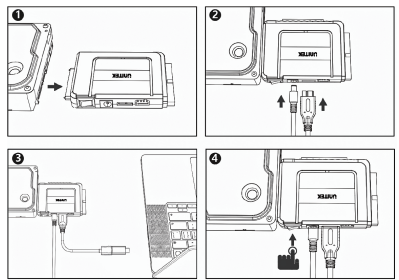

- 1. Collegare un disco rigido IDE / SATA all'adattatore.
- 2. Collegare il cavo micro USB e il jack CC all'adattatore.
- 3. Collegare l'adattatore al computer con un cavo USB.

4. Accendere il dispositivo con l'interruttore di alimentazione nell'angolo inferiore destro di Il computer visualizzerà un prompt per i dispositivi mobili dopo che il dispositivo è stato rilevato e visualizzerà anche un prompt in un file manager.

## **FAQ**

Q: Perché il mio disco rigido non viene riconosciuto?

A: 1. Se si tratta di un disco rigido nuovo di zecca, è necessario formattarlo e partizionato prima di usarlo.

2. Se il computer esegue macOS: verifica che il formato del disco rigido sia Formato NTFS, NTFS non è supportato da macOS. È

si consiglia di formattare il disco rigido in formato exFAT e

Può essere utilizzato su sistemi Windows e MacOS.

3. Se il computer esegue Windows: verificare che il formato del disco

rigido sia Formato Apple HFS, HFS non è supportato da Windows. È si consiglia di formattare il disco rigido come exFAT e di formattarlo può essere utilizzato su sistemi Windows e MacOS.

4. Controllare il gestore del disco rigido per vedere se il disco rigido era presente Se non hai assegnato una lettera di unità, trova la partizione appropriata Fare clic con il pulsante destro del mouse sul disco rigido per modificare il nome e il percorso dell'unità- aggiungi - aggiungi una lettera come lettera di unità per mostrare il tuo disco rigido (cambia lettera e percorso di unità)

5. Se si leggono e si scrivono tre dischi rigidi contemporaneamente Tempo necessario per impostare il disco rigido IDE da 3,5 pollici come slave Disco. Puoi trovare impostazioni dettagliate nell'ultima domanda.

Q: Perché non è possibile raggiungere la velocità di trasferimento dati di USB 3.0 (5 Gbps)?

A: Questo prodotto ha superato test rigorosi. In circostanze normali lo è può leggere e scrivere alla velocità di USB 3.0 (5 Gbit / s). Prego Assicurati che il tuo host (computer) supporti la specifica USB3.0.Altrimenti c'è solo una velocità corrispondente di entrambi USB2.0 o USB1.1. La velocità è influenzata anche da diverse Anche l'interfaccia SATA.

Q: Dopo aver installato un nuovo disco rigido / SSD, non riesco a trovarlo in "My"Computer"?

A: È necessario partizionare (formattare) il disco rigido prima di poterlo utilizzare.

Q: Perché Windows XP non è in grado di riconoscere il disco rigido di 2 TB?

A: Windows XP ha una limitazione, può essere difficile leggere fino a 2 TB (massimo) Solo disco rigido. Si consiglia di aggiornare il sistema operativo a Vista (64 bit) e al di sopra di. Consigliato per convertire la partizione del disco rigido GPT. In caso contrario, il sistema operativo non supporterà più di 2 TB di un disco rigido Partizione.

Q: Come rimuovo in sicurezza il dispositivo?

A: Si consiglia di fare clic su "Rimozione ed espulsione sicura dell'hardware"Media "in basso a destra dello schermo.

Q: Perché non posso utilizzare due dischi rigidi IDE contemporaneamente?

A: Se utilizzi due dischi rigidi IDE contemporaneamente, il disco rigido da 2,5 pollici Il disco rigido IDE utilizza il disco rigido principale e l'IDE da 3,5 pollici per impostazione predefinita Il disco rigido deve essere impostato come disco rigido secondario. Vedi l'etichetta sul Disco rigido da 3,5 pollici, regolare la posizione del cappuccio dell'ago nel Modalità slave e collegare il cavo del disco rigido da 3,5 pollici.

PS: si consiglia di cercare la formattazione del disco rigido online Disco rigido in Windows / MacOS. Si prega di salvare i dati prima di formattare.

#### **garanzia**

L'adattatore per disco rigido Unitek da USB a SATA IDE è coperto dalla garanzia Unitek per 24 mesi. Se il disco rigido da USB a SATA IDE. L'adattatore si guasta a causa di difetti del produttore. Contattaci tramite e-mail all'indirizzo **support\_us@unitek-products.com.**

## **Español**

Gracias por adquirir el adaptador de disco duro Unitek SATA IDE, que le permite insertar fácilmente tres discos duros SATA e IDE de 2,5 o 3,5 pulgadas. Reemplazar discos duros ahorra horas y utiliza tasas de transferencia de hasta 5 Gbit / s. Lea atentamente las instrucciones de funcionamiento antes de usar y guárdelas. Si necesita ayuda, comuníquese con nuestro equipo de atención al cliente profesional en **support\_us@unitek-products.com.**

#### **Contenido del embalaje**

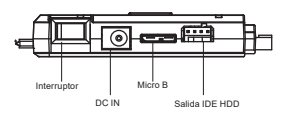

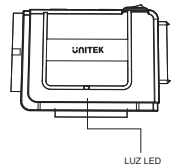

#### **Contenido del paquete**

1x adaptador USB 3.0 a IDE + SATA 1x Cable de datos USB A+USB C 1x cable de alimentación de 4 pines 1x Fuente de alimentación 1x 12V/2A

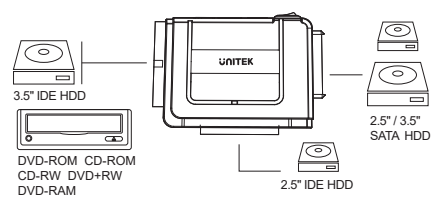

## **Conexión**

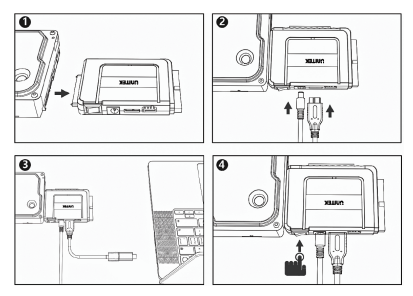

- 1. Conecte un disco duro IDE / SATA al adaptador.
- 2. Conecte el cable micro USB y la toma de CC al adaptador.
- 3. Conecte el adaptador a la computadora con un cable USB.

4. Encienda el dispositivo con el interruptor de encendido en la esquina inferior derecha de La computadora mostrará un mensaje para dispositivos móviles después de que se detecte el dispositivo, y también mostrará un mensaje en un administrador de archivos.

## **FAQ**

Q: ¿Por qué no se reconoce mi disco duro?

A: 1. Si se trata de un disco duro nuevo, debe formatearlo y particionado antes de usarlo.

2. Si la computadora está ejecutando macOS: Confirme que el formato del disco duro sea Formato NTFS, NTFS no es compatible con macOS. Es Se recomienda formatear el disco

duro en formato exFAT y Se puede utilizar en sistemas Windows y MacOS.

3. Si la computadora está ejecutando Windows: Confirme que el formato del disco duro sea Formato Apple HFS, HFS no es compatible con Windows. Es se recomienda formatear el disco duro como exFAT y formatearlo se puede utilizar en sistemas Windows y MacOS. 4. Verifique el administrador del disco duro para ver si el disco duro estaba presente Si no ha asignado una letra de unidad, busque la partición adecuada Haga clic derecho en su disco duro para cambiar el nombre y la ruta de la unidad- agregar: agregue una letra como letra de unidad para mostrar su disco duro (cambie la letra de la unidad y las rutas)

5. Si lee y escribe tres discos duros al mismo tiempo Tiempo que necesita para configurar el disco duro IDE de 3,5 pulgadas como esclavo Dto. Puede encontrar configuraciones detalladas en la última pregunta.

Q: ¿Por qué no se puede alcanzar la velocidad de transferencia de datos de USB 3.0 (5 Gbps)?

A: Este producto ha pasado pruebas rigurosas. En circunstancias normales es Puede leer y escribir a la velocidad de USB 3.0 (5 Gbit / s). De nada Asegúrese de que su host (computadora) admita la especificación USB3.0.De lo contrario, solo hay una velocidad correspondiente de ambos USB2.0 o USB1.1. La velocidad también está influenciada por diferentes Interfaz SATA también.

Q: Después de instalar un nuevo disco duro / SSD, no puedo encontrarlo en "Mi" Computadora"?

A: Necesita particionar (formatear) el disco duro antes de poder usarlo.

Q: ¿Por qué Windows XP no puede reconocer el disco duro?  $de 2 TR2$ 

A: Windows XP tiene una limitación, puede ser difícil leer hasta 2 TB (máximo) Solo disco duro. Recomendamos actualizar el sistema operativo a Vista (64 bits) y encima. Recomendado para convertir la partición del disco duro GPT.De lo contrario, el sistema operativo no admitirá más de 2 TB de disco duro Dividir.

Q: ¿Cómo quito el dispositivo de forma segura?

A: Se recomienda que haga clic en "Quitar y expulsar hardware de forma segura"Media "en la parte inferior derecha de la pantalla.

Q: ¿Por qué no puedo usar dos discos duros IDE al mismo tiempo? A: Si utiliza dos discos duros IDE al mismo tiempo, el disco duro de 2,5 pulgadas El disco duro IDE utiliza el disco duro principal y el IDE de 3,5 pulgadas de forma predeterminada El disco duro debe configurarse como disco duro esclavo. Vea la etiqueta en el Disco duro de 3,5 pulgadas, ajuste la posición de la tapa de la aguja en el Modo esclavo y conecte el cable del disco duro de 3,5 pulgadas.

PD: se recomienda buscar formato de disco duro en línea Disco duro en Windows / MacOS. Guarde los datos antes de formatear.

## **garantía**

El adaptador de disco duro Unitek USB a SATA IDE está cubierto por la garantía de Unitek durante 24 meses. Si el disco duro USB a SATA IDE. El adaptador falla debido a defectos del fabricante. Póngase en contacto con nosotros por correo electrónico a **support\_us@unitek-products.com.**

#### 日本語

尊敬するお客様:

この度は、弊社のUnitek USB A+C IDE&SATA両対応変換アダプターを ご購入頂き、誠にありがとうございます。いつでも見えるようにこの取扱説 明書をご保管してほしいです。ご不明なところがあったら、お気軽にお問 い合わせてくださいますようお願いします。

**support\_us@unitek-products.com**

#### 製品構造写真

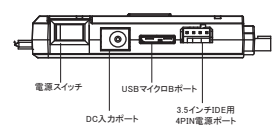

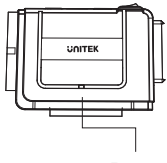

製品仕様

電源LEDライト

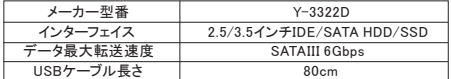

## パッケージ内容

1× 本体 1× Micro B to Type C ケーブル+USB A 1× 3.5インチIDE用 4PIN電源ケーブル 1× 12V/2A電源(PSE認証済) 1× 取扱説明書

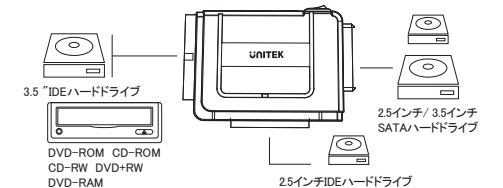

接続方法

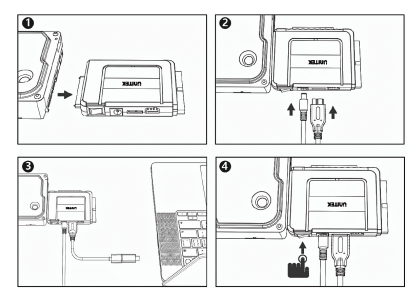

※全ての機器の電源を切ってから接続を行ってください。

❶ 使用したいデバイスを本製品と接続します。IDEドライブとSATAドライブを 同時に接続・認識できます。

❷ 電源アダプターを本体と接続し、電源プラグをコンセントに差し込みます。

❸ 本製品の転送ポートとパソコンのUSBポートをUSBケーブルで接続します。

**❹ 電源ボタンを押して、電源をONにします。** 

#### よくあるご質問

1) 他の機器で使用していたデータのHDD/SSDを入れて、そのままデータ をアクセスできますか?

-基本的には使用可能ですが、以前ご使用いただいていた環境によって はご使用になれない場合があります。ご使用になれない場合には、フォー マットを行う必要があります。不慮の事故によるデータの消失を避けるた めにも、データが入ったHDD/SSDを接続する場合は必ずバックアップをと ってからの作業をお願いいたします。

2)30分以上経ってもHDDのフォーマットが完了しない(Windows)

-HDDのフォーマット時、「クイックフォーマット」を選択せず通常のフォーマ ットを

選択すると、フォーマットに時間がかかります。フォーマットを短時間で完了 させたい場合は「クイックフォーマット」を選択してください。

3) どうしてデータの転送スピードは思ったより遅いと感じた?

-お客様のUSB端子はUSB3.0に対応かどうかを先にご確認くださいます ようお願いします。USB2.0/USB1.1との後方互換性があります。

4)使用できるHDDの最大容量は?

-本製品をPCに接続して使用する場合、最大で18TBまでとなります。最新 の対応状況に関しては、弊社のお問い合わせメールアドレスにご連絡・確 認ください。

5)どうしてWindows XPは2TBを超える大容量ハードディスクを認識できま せんか?

-まず、XP 32ビット版では2TBを超える大容量ハードディスクを正常に認 識することができません。また、2TBを超えるハードディスクの全容量を使 用するためには、Vista(64bit)以上をアップグレードして、ハードディスクを GPT形式でフォーマットする必要があります。

6) 無事に外し方は?

-画面右下の「ハードウェアの安全な取り外し」をクリックして選択します。そ して雷源をオフにして無事に外せます。

#### アフターサービスサポート

品質保証期間:24ヶ月 お問い合わせメールアドレス:support\_us@unitek-products.com

※製品に何か不明なところがあったら、いつでもお気軽にお問い合わせ ください。または、万の一、何か故障が起きた場合にも、弊社にご連絡く ださいますようお願いします。

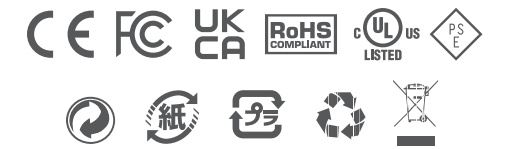